# **PoChannel User Manual**

Version 1.0

## **Copyright Notice**

| Rights | All rights reserved. This publication may not be reproduced, transmitted,     |
|--------|-------------------------------------------------------------------------------|
|        | transcribed, stored in a retrieval system, or translated into any language or |
|        | computer language, in any form or by any means, electronic, mechanical,       |
|        | magnetic, optical, chemical, manual or otherwise, without the prior written   |
|        | consent.                                                                      |
|        |                                                                               |

Trademarks

•

You Youtube is a registered trademark of Google, Inc.

- Miracast is a registered trademark of •
- 😌 dlna DLNA is a registered trademark of

All other names, brands, products or services are trademarks or registered trademarks of their respective owners.

### **Safety Precautions**

Read these instructions carefully before you install, operate, or transport the unit.

### Installation and Operation

- The unit and it's accessories are designed for indoor use only!
- Install the unit on a flat and clean surface.
- Install the unit at a location where the ambient temperature stays lower than 45°C.
- Install the unit near the power outlet and keep cables (power cable, HDMI cable, etc. away from foot traffic).
- Install the device at a location where there is sufficient air circulation.
- Ensure that the correct power range is being used before powering on the device.
- DO NOT disassemble the device. Please contact technical support if you think the device is faulty.
- If the device is not going to be used for a long period of time, disconnect it from the mains to avoid transient over-voltage.

### Table of contents

| COPYRIGHT NOTICE                   | 2  |
|------------------------------------|----|
| SAFETY PRECAUTIONS                 | 3  |
| INSTALLATION AND OPERATION         | 3  |
| TABLE OF CONTENTS                  | 4  |
| ABOUT THIS MANUAL                  | 5  |
| REVISION HISTORY                   | 5  |
| INTRODUCTION                       | 6  |
| PACKAGE CONTENT                    |    |
| POCHANNEL BOX                      |    |
| REMOTE CONTROL                     |    |
| Prerequisites (User Self-Provided) | 9  |
| INITIALIZATION                     | 10 |

### **About This Manual**

This manual introduces the procedures on how to install, setup, and operate the PoChannel Box and its relevant accessories.

### **Revision History**

| Version | Date      | Description     |
|---------|-----------|-----------------|
| 1.0     | Nov. 2013 | Initial release |

# Introduction

PoChannel Box offer the best and latest online entertainment to you! Through internet access, PoChannel Box can effectively manage your favorite Youtube channels.

### **Package Content**

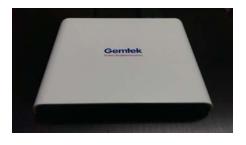

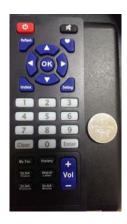

PoChannel Box

Remote control (button battery included)

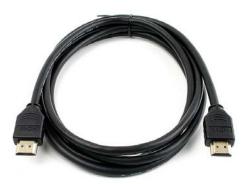

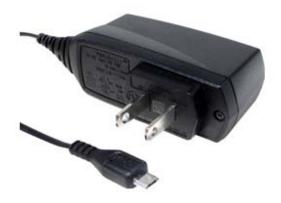

HDMI cable

PIC

Quick installation guide

Power Adaptor (micro-USB connector)

### **PoChannel Box**

|                     | Exercise<br>Finities<br>Finities<br>Finiti |  |
|---------------------|----------------------------------------------------------------------------------------------------|--|
|                     |                                                                                                    |  |
| 1. HDMI output port | The HDMI port can deliver high definition video and audio.                                                                                                    |  |
| 2. USB port         | The USB port is reserved for maintenance purposes only!                                                                                                    |  |
| 3. Mini USB port    | The mini USB port is for use with the power adaptor                                                                                                    |  |
| 4. Reset button     | The reset button is situated at the bottom of the device, it can used to reset the device to default settings.                                                                                                    |  |

### **Remote Control**

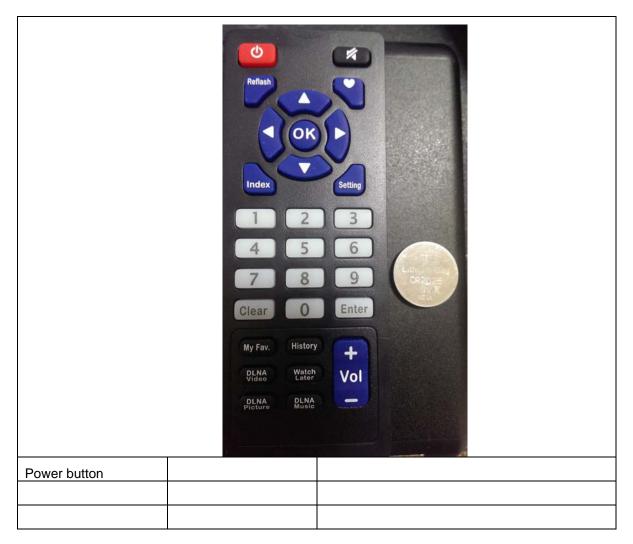

### **Prerequisites (User Self-Provided)**

- a. Wireless (wireless router 802.11 a, b, g, n compatible) with internet access (must have access rights).
- b. Android, Apple handheld device (phone or tablet) or Windows PC with internet access.
- c. A display (TV or monitor) with HDMI input connection.
- d. A valid gmail or Youtube account.

### Initialization

#### 1. Inserting the button battery

- a. Open the battery cover by placing your index finger's nail underneath the clip (blue circle) and gently lift the battery cover
- b. Place the battery on a 30 ~ 45 degree angle and insert it into the remote control battery socket.

 c. Place the batter cover back onto the socket and gently press downwards until you hear a click.

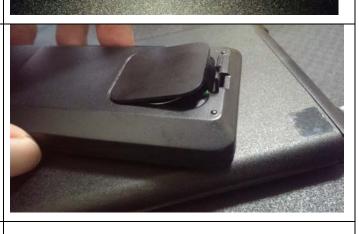

 HDMI cable connection
 Connect the HDMI cable to PoChannel Box HDMI output port and to display's HDMI input port.

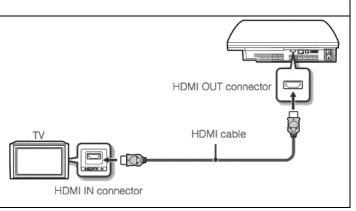

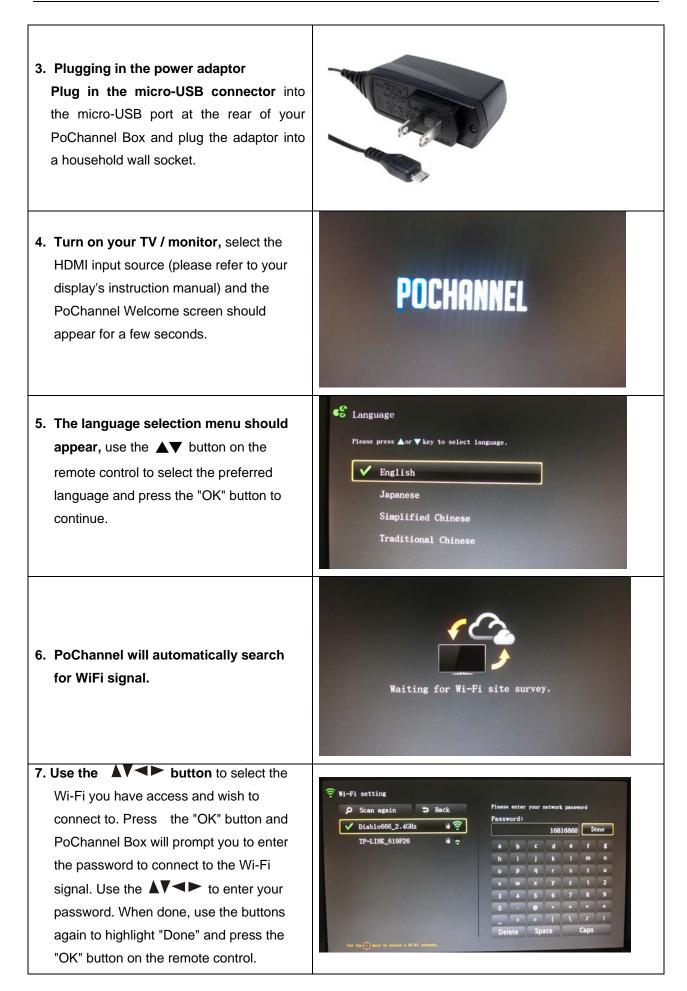

| Note: If you are sure the password is correct                                                                                                    | and am unable to connect to the Wi-Fi router. You may                                                                                                    |  |  |  |
|----------------------------------------------------------------------------------------------------|----------------------------------------------------------------------------------------------------|--|--|--|
| need to consult the person that set up your Wi-Fi network as it may be restricted by MAC addressed                                                                                                    |                                                                                                    |  |  |  |
| filtering.                                                                                                    |                                                                                                    |  |  |  |
| <b>8. Connecting to Wi-Fi network</b> should appear.                                                                                                    | Connecting to "Diablo666_2.4GHz"                                                                                                    |  |  |  |
| 9. When connected, the PoChannel Box activation screen will appear and it will self-generate a code on its own for you to activate the PoChannel Box.                                                                                                    | Activate PoChannel<br>Please download PoChannel app or go to<br>www.pochannel.com by using web browser,<br>and enter the following code for activate you PoChannel.<br>12632                                                                                                    |  |  |  |
| <ul> <li>10.</li> <li>a. Open a browser on your PC and enter "www.pochannel.com" in the address bar. Enter the code and choose a name for your PoChannel Box. Click on the "OK" button.</li> <li>The "activation successful" screen will and a screen and here and here</li></ul> | Add Box to Account         Welcome to join PoChannell         You're first time to login, please see PIN Code from your box to         IN Code         IN Code         Internant         Internant         In |  |  |  |
| appear and you may begin using your<br>PoChannel Box                                                                                                    |                                                                                                    |  |  |  |
| Pounannei Box                                                                                                    |                                                                                                    |  |  |  |

|                                                            | Scanning new software                                    |  |
|------------------------------------------------------------|----------------------------------------------------------|--|
|                                                            | ( 🖻 Apps 🔍 🔩 🚦                                           |  |
|                                                            | PoChannel<br>FREEPP INC.<br>OPEN<br>UNINSTALL            |  |
| b. Or alternatively, you can download the<br>PoChannel APP | POCHANNEL                                                |  |
|                                                            | 2 eople +1'd this.                                       |  |
|                                                            | Rate & review                                            |  |
|                                                            | Description TRANSLATE                                    |  |
|                                                            | 開發測試專用                                                   |  |
|                                                            | Version v0.85.0<br>Updated on 14/10/2013<br>Size: 3 60MR |  |
| Once installed, sign in with your gmail                    |                                                          |  |
| account                                                    |                                                          |  |